فروشگاه ساز

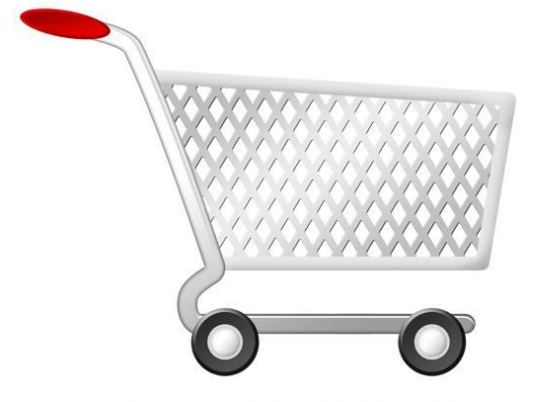

آراد شاپ

از اینکه **آراد شاپ** را به عنوان پرتال فروشگاهی خودتان انتخاب نمودید سپاس گذاریم.

آراد شاپ به شما این امکان را می دهد که به ساده ترین شکل ممکن یک فروشگاه " آنلاین حرفه اي راه اندازي نمائید. محیط مدیریتی آراد شاپ به گونه اي طراحی شده که نحوه کار با آن بسیار راحت می باشد، با این وجود این راهنما به شما کمک می کند که

با امکانات آن به صورت کامل آشنا شوید. "

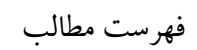

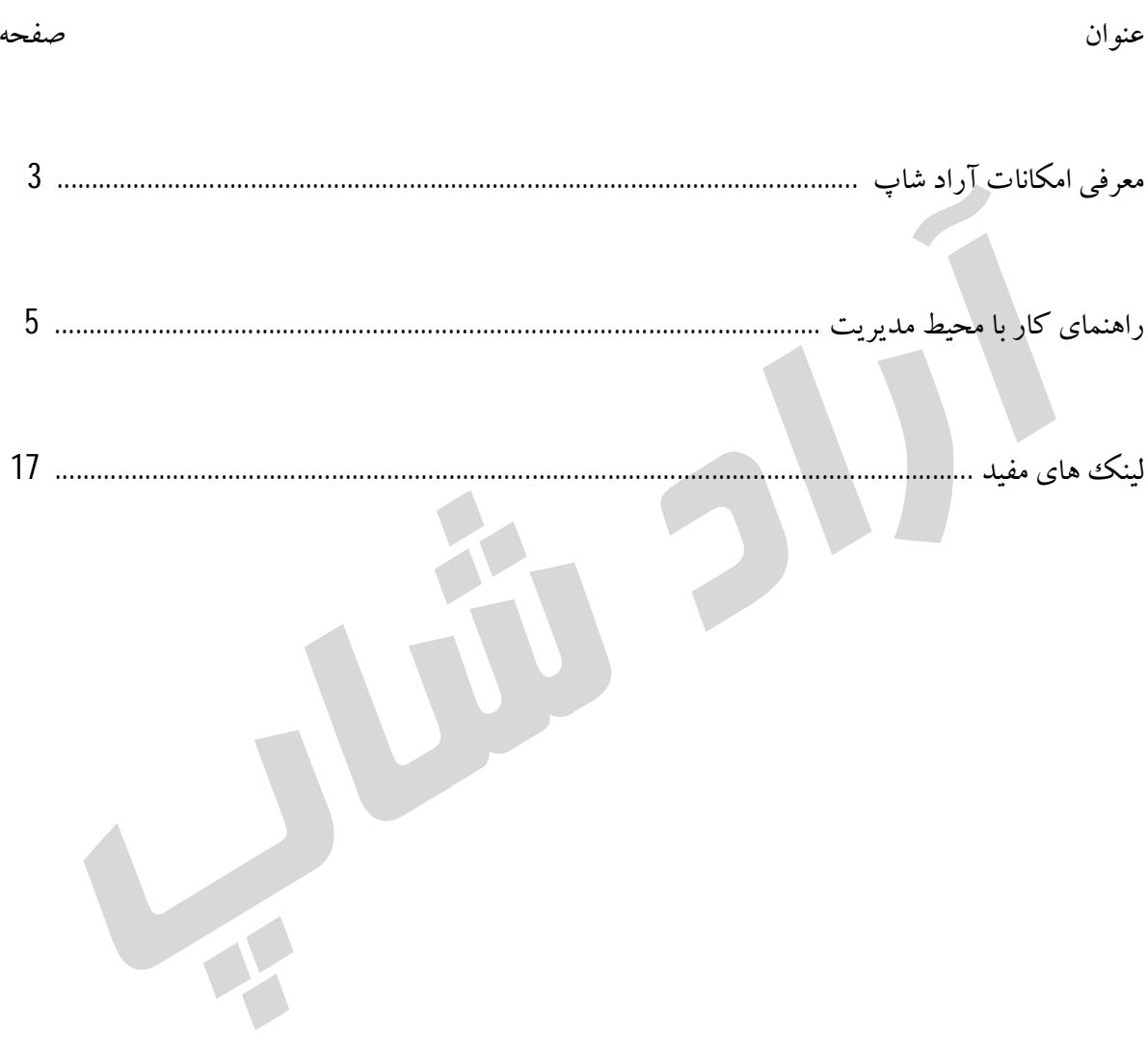

در ابتداي امر بهتر است با امکانات کامل آراد شاپ آشنا شوید تا به بهترین نحو بتوانید از ابزارهایی که در اختیار شما قرار گرفته است استفاده نمائید:

- امکان دسته بندي کالاهاي موجود در فروشگاه براساس نوع کالا وبرند آنها به صورت همزمان و خودکار.

- قابلیت ایجاد دسته هاي تو در تو به تعداد نامحدود.

- امکان اختصاص تصویربراي کالاها.

- امکان اختصاص تصویربراي دسته ها و برندها.

- قابلیت نمایش دسته هاي مورد نظردر صفحه اصلی به همراه تصویر.

- قابلیت ساخت خودکار Thumbnail) تصاویر کوچک شده) از تصاویر کالاها، دسته ها، برندها.

- داراي سیستم محبوب اسلایدشو در صفحه اصلی براي کالاهایی کهمدیر فروشگاه از بخش مدیریت آنها را مشخص می نماید.

- داراي سبد خرید پیشرفته ایجکس که در تمام صفحات قابل مشاهده است.

- قابلیت شخصى سازي کامل صفحه اصلی فروشگاه در پنل مدیریت؛ در بخش مدیریت فروشگاه می توانید کالاهایی که مایل هستید در صفحه اصلی نمایش داده شوند، دسته ها و ترتیب قرارگیري آنها را مشخص نمایید.

- تنها فروشگاه ساز ایرانی با قابلیت Multilingual) چند زبانه). در حال حاضر فارسی وآلمانی، با قابلیت افزودن زبانهاي دیگر.

- اختصاص کد رهگیرى به هر سفارش ثبت شده در سیستم براي پیگیرى و یا ثبت شماره رسید بانک؛ در صورتیکه مشتري هنگام ثبت سفارش مبلغ آنرا واریز نکرده باشد تا مدتی این فرصت را خواهد داشت تا با استفاده از کد رهگیري خود شماره رسید یا کارت بانکی را براي سفارش خود ثبت نماید.

براي مشاهده این قابلیت می توانید از کدهاي رهگیري زیر که براي تست در نظر گرفته شده اند استفاده نمایید: c4cd22011d، ac5c978802 ،e1b6dd 1605 ،b3023 83871 ،d743f2 7650

- امکان اختصاص تخفیف براي سفارش ها؛ از طریق بخش مدیریت فروشگاه می توانید درصد تخفیف تعلق گرفته را مشخص نمایید.

- امکان تعیین قیمت حراج براي کالاها؛ در صورت تعیین این مبلغ، قیمت قبلی به صورت خط خورده نمایش داده می شود.

- امکان ایجاد صفحات به تعداد نامحدود و تنظیم ترتیب قرارگیري آنها در منوي سایت.

- قابلیت ایجاد منوهاي دلخواه وتعیین ترتیب قرارگیري و نمایش آنها.

- قابلیت ایجاد گالري تصاویربراي هر کالا.

- نمایش آمار بازدید سایت در محیط مدیریت ودر منوي سایت.

- امکان عضویت مشتریان در سایت. اعضاء می توانند آرشیوي از سفارشات پیشین و نظرات ارسال شده خود را مشاهده نمایند. براي مشاهده محیط کاربري می توانید از نام کاربري: arad و کلمه عبور: 123456 که براي تست در نظر گرفته شده استفاده نمائید. - قابلیت نمایش محصولات مرتبط با هر کالا در صفحه اختصاصی آن به صورت خودکار. - قابلیت جستجوي پیشرفته براساس نام، نوع، برند و قیمت کالا. - امکان نظردهى براي کاربران به صورت امن. - قابلیت امتیاز دهى هر کاربربه کالاي مورد نظر خود. - داراي بخش ارتباط با ما با قابلیت تعیین ایمیل براي ارسال پیام ها به آن. - قابلیت جستجو در پنل مدیریت براي کالاها. - قابلیت جستجو و مشاهده سفارشات به صورت دسته بندي شده در پنل مدیریت. - امکان ایجاد بخش راهنما براي قرار دادن پرسش و پاسخ ها و راهنماى فروشگاه. - قابلیت نمایش موقعیت فعلی شما در سایت به صورت دنباله دار براي پیمایش آسان تر سایت. - قابلیت پرداخت مبلغ سفارش از طریق سیستم شتاب (درگاه بانک سامان و...) و یا ثبت شماره رسید یا کارت به صورت دستی. - داراي تاریخ شمسی. - داراي WYSIWYG) ادیتور) قدرتمند در بخش مدیریت فروشگاه. - قالب تمام CSS ، سبک و سئو . - کدنویسی شده به صورت بهینه جهت کاهش فشار بر روي سرور ودیتابیس. - کدنویسی شده به صورت ماژولار و شیء گرا که این امکان را فراهم می نماید که تغییرات مدنظر شما را آسان تر و سریعتر اعمال نمود.

- داراي یک سال ضمانت.

# راهنماي بخش مدیریت

# **انتخاب کالاها براي نمایش در صفحه اصلی یا اسلایدشو**

کالاها و دسته هاي نمایش داده شده در صفحه اصلی سایت را که به منزله ویترین فروشگاه شما می باشد به صورت دلخواه و دستی ازداخل محیط مدیریت انتخاب نمائید. کالاهایی که فروش آن ها براي شما در اولویت بیشتري قرار گرفته در بخش اسلایدشوي صفحه اصلی انتخاب نمائید.

نحوه دسترسی: محیط مدیریت > صفحه افزودن کالاي جدید یا صفحه ویرایش هر کالا

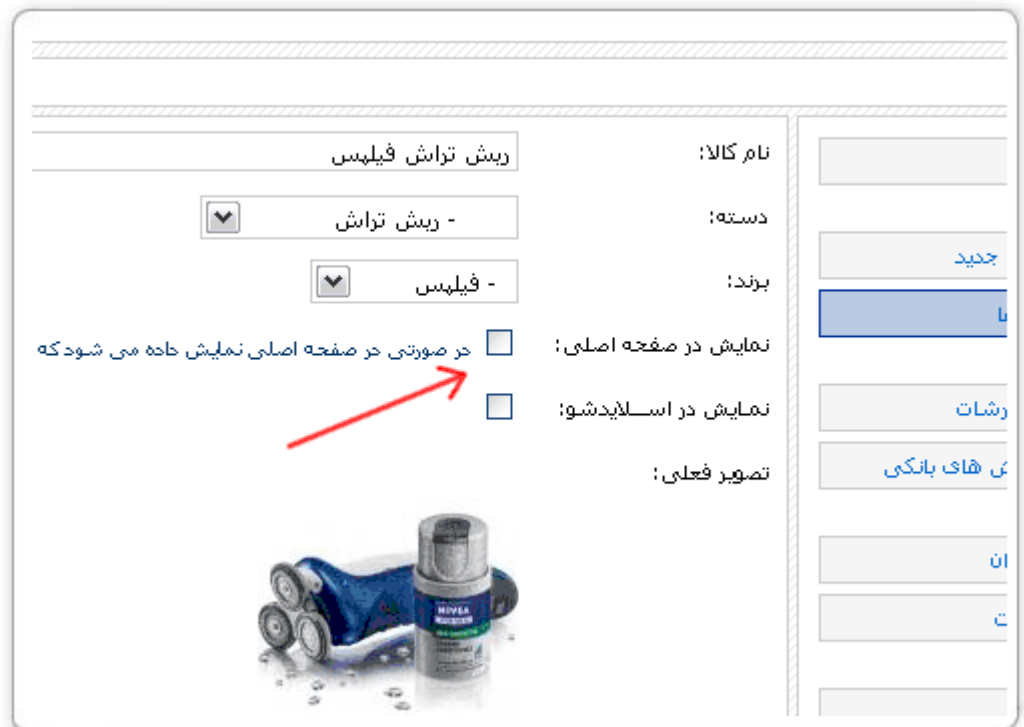

کالاهایی را که در فروشگاه اضافه می کنید هم برحسب نوع آنها و هم بر حسب برندآنها دسته بندی می شوند.

### **ایجاد گالري تصاویر براي کالاها**

براي کالاها گالري تصویر ایجاد کنید. به عنوان مثال زمانی که می خواهید کالاي خود را از زوایاي گوناگون به مشتریان نشان دهید با اضافه کردن تصاویر مختلفی از آن یک گالري تصویر زیبا براي کالاي مورد نظرایجاد کنید.

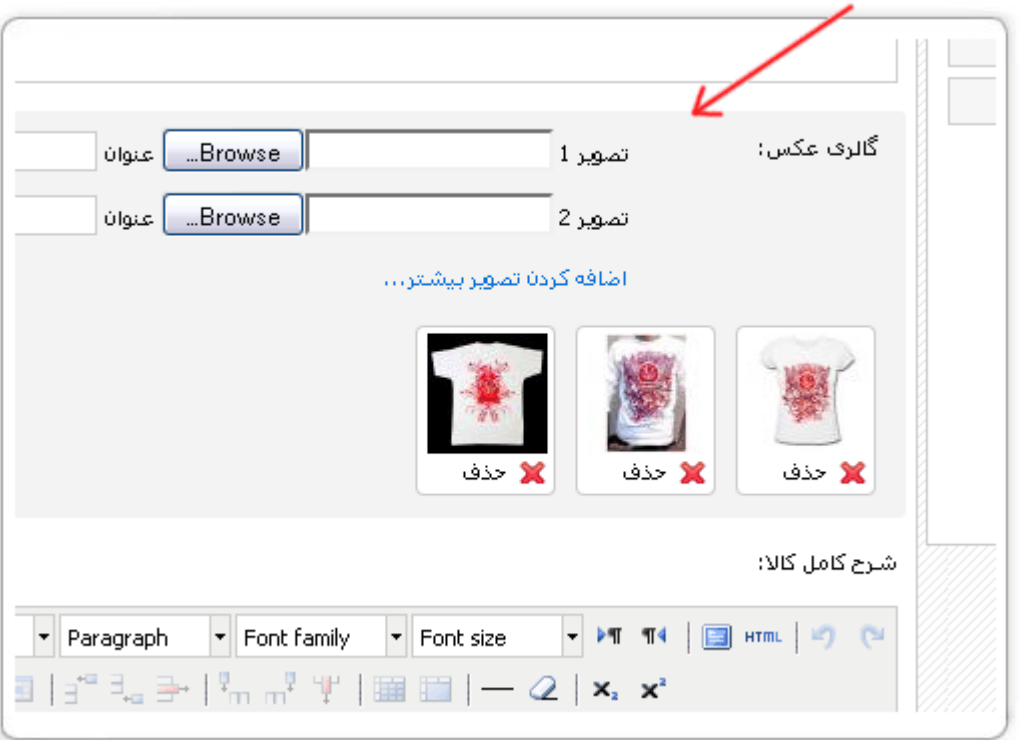

در بخش گالري تصاویر می توانید به تعداد دلخواه براي کالاي خود تصویر اضافه نمائید. فرمت هاي تصویري مورد پذیرش در این بخش عبارتند از : gif ، jpg و jpeg) با کلیک روي عبارت "اضافه کردن تصویر بیشتر..." می توانید تصاویربیشتري براي کالاي خود اضافه نمائید.)

# **تعیین قیمت حراج براي کالاها**

براي کالاهاي خود در زمانی که مایل هستید قیمت حراج تعیین کنید. براي اینکار به صفحه ویرایش هر کالا مراجعه نموده ودر انتهاي صفحه علاوه برقمیت کالا، قیمت حراج کالاي مورد نظررا نیزوارد کنید. درصورت تعیین قیمت حراج، مبلغ قبلی به صورت خط خورده در فروشگاه نمایش داده می شود و در زیر آن مبلغی که براي حراج در نظر گرفته اید نمایش داده خواهد شد.

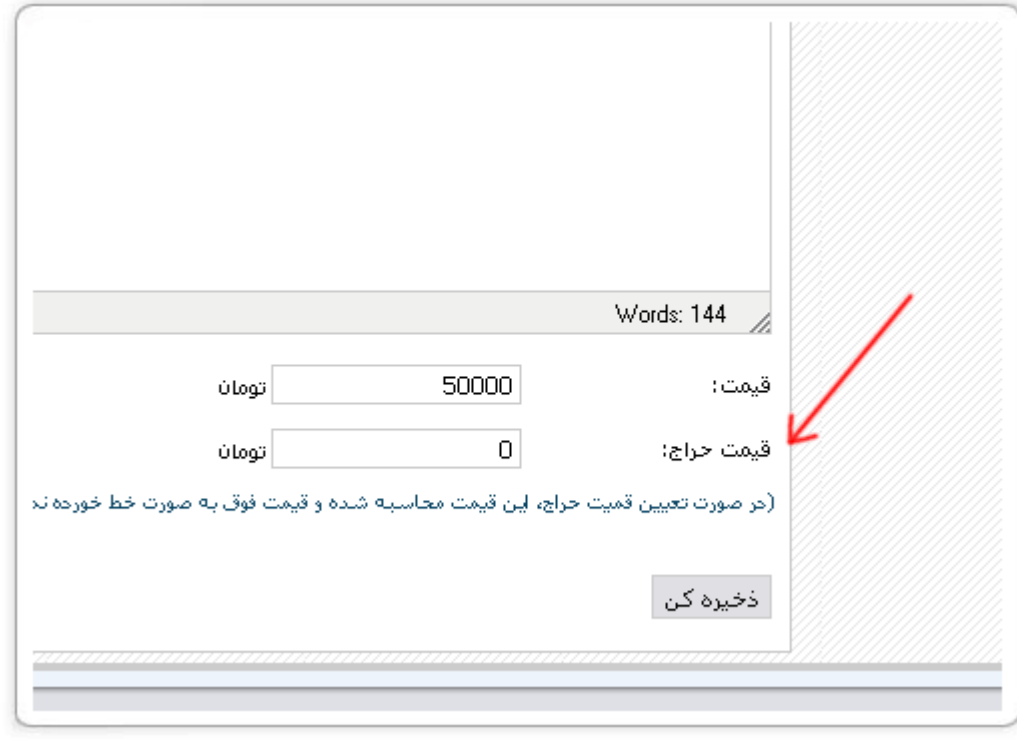

**مدیریت نظرات ارسال شده توسط کاربران**

بعداز اینکه کاربران نظرات خود را در رابطه با هریک از کالاهاي موجود در فروشگاه ثبت نمودند براي نمایش آنهادر زیر کالاها باید آنها را تائید کرد. به صفحه مدیریت نظرات بروید و روي دکمه کلیک کنید.

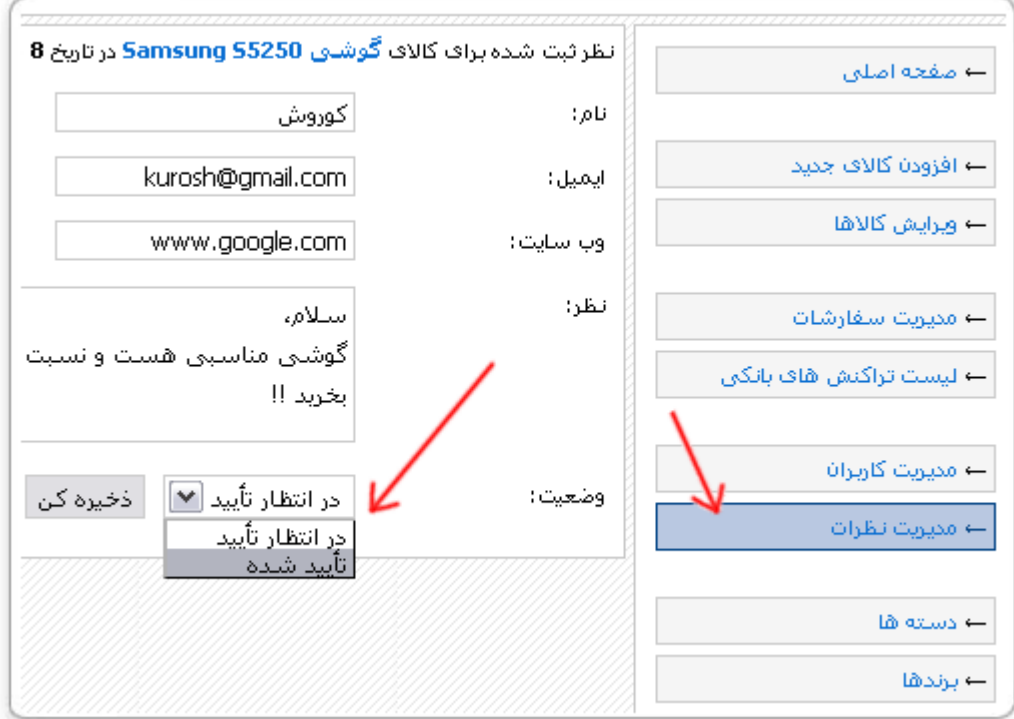

#### **مدیریت سفارشات کاربران**

براي این منظور کافیست که به صفحه مدیریت سفارشات مراجعه نمائید. در این صفحه سفارشات به 4 گروه دسته بندي شده اند:

- 1- <mark>X در انتظار پرداخت مبلغ سفارش </mark> سفارشاتی که مشتری آنها را به ثبت رسانده ولی هنوز مبلغ آنرا پرداخت نکرده است. در این وضعیت مشتري قادر خواهد بود با کمک کد رهگیري که در هنگام ثبت سفارش دریافت نموده است، مبلغ سفارش را در زمان دیگري و از طریق راه هاي گوناگون پرداخت نماید.
- 2- <mark>وی در انتظار بررسی توسط مدیر </mark> در این وضعیت مبلغ سفارش پرداخت شده است و در انتظار آن است که شما بهآن رسیدگی نمائید.
- -3 بعداز مشاهده سفارش هایی که مبلغ آنها نیز پرداخت شده است، می توانید وضعیت سفارش مشتري را در این حالت قرار دهید تا در صورت مراجعه او به سایت و رهگیري سفارش خود متوجه شود که سفارش او توسط شما مشاهده شده و در حال آماده سازي آن جهت ارسال هستید.
- -4 در صورتیکه سفارش مشتري را فراهم نموده و آنرا بعداز بسته بندي مناسب به پست تحویل دادید، براي مطلع نمودن مشتري از مراحل رسیدگی به سفارش او، می توانید وضعیت آنرا به این حالت تغییر دهید تا در صورت مراجعه مشتري به سایت از رسیدگی به سفارش خود آگاه شود.

براي مشاهده و تغییر وضعیت هریک از سفارشات روي دکمه کلیک کنید. سپس در صفحه اي که باز می شود علاوه بر دریافت اطلاعات کاملی از سفارش و امکان تغییر وضعیت آن، می توانید از دکمه آماده سازی برای چاپ سفارش مور**د نظر نیز استفاده نمائید.** 

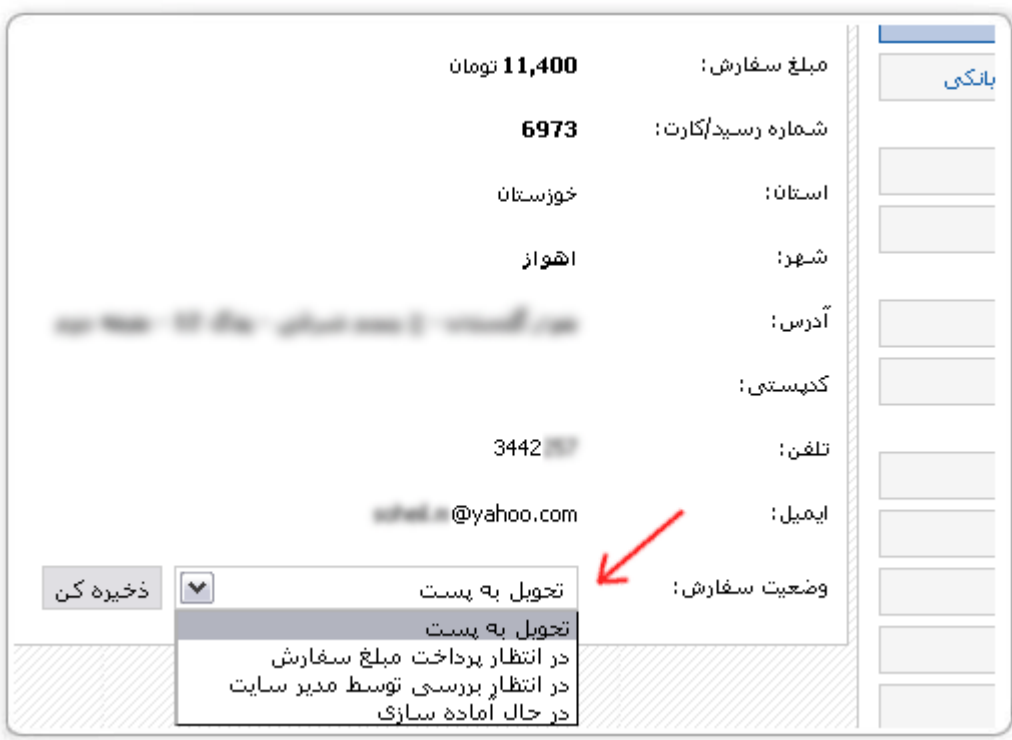

# **مشاهده لیست تراکنش هاي بانکی**

با کلیک روي گزینه "لیست تراکنش هاي بانکی" در منوي سمت راست محیط مدیریت می توانید گزارش کاملی از تراکنش هاي بانکی را ملاحظه بفرمائید. در صورتیکه تراکنش موفقیت آمیز باشد مبلغ واریز شده و مبلغ سفارش یکسان خواهند بود و در مقابل وضعیت تراکنش عبارت "موفق" درج خواهد شد. (توجه کنید که واحد پولی در نظر گرفته شده در فروشگاه تومان ولی مبلغ بازگشت داده شده از سمت بانک معادل ریالی آن است.) با کلیک روی "کد سفارش" پی خواهید برد که تراکنش صورت گرفته مرتبط با کدامیک از سفارشات بوده است. در صورتیکه تراکنش موفقیت آمیز صورت گرفته باشد وضعیت سفارش مربوطه به صورت خودکار به "در انتظار بررسی توسط مدیر" تغییر خواهد کرد.

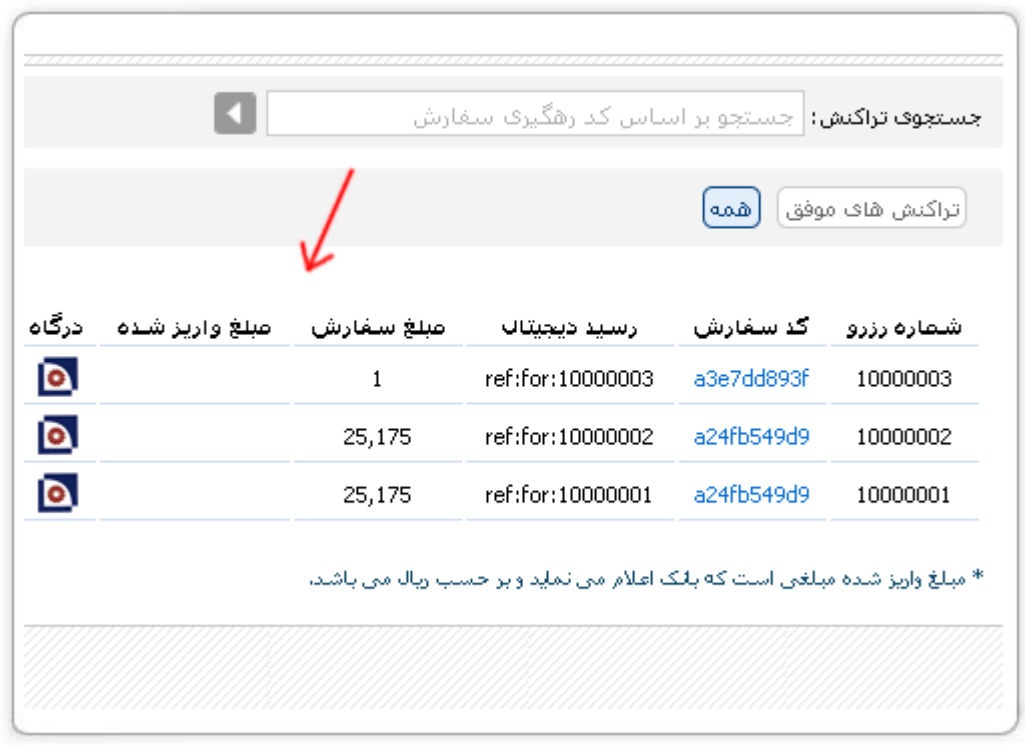

**افزودن دسته ها و برندها**

با کلیک روي گزینه دسته ها یا برندها در منوي سمت راست قادر خواهید بود دسته ها و برندهاي فعلی را مشاهده نمائید ویا با کلیک روي دکمه"ایجاد دسته جدید" گروه مورد نظر خود را ایجاد نمائید.

X

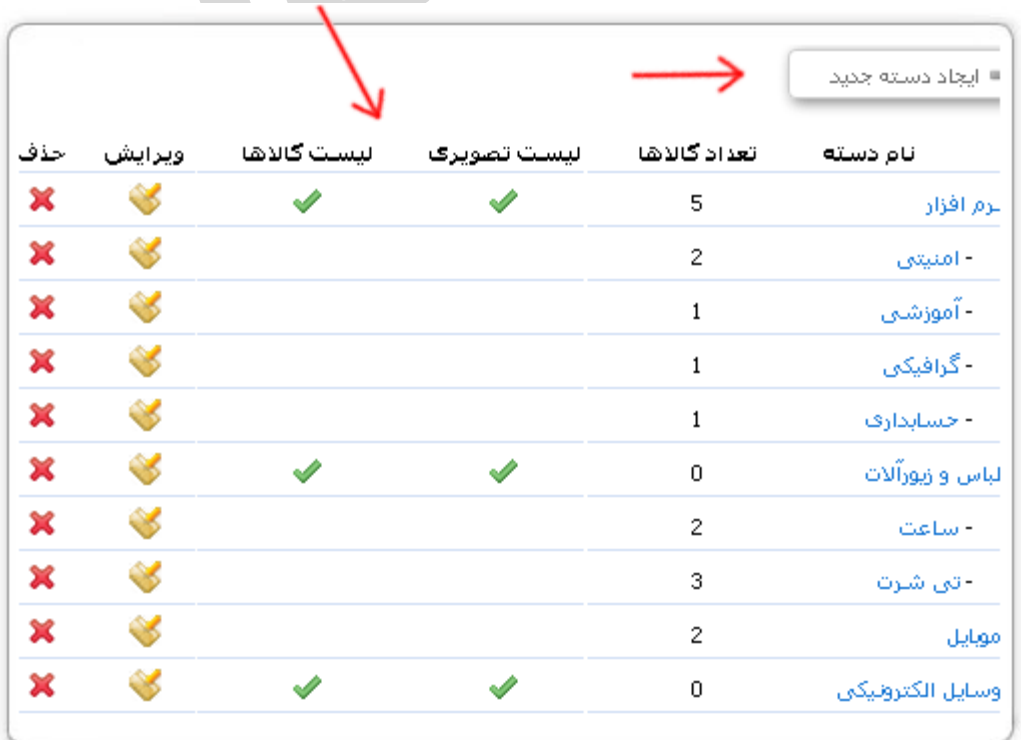

در صورتیکه هنگام ایجاد یا ویرایش ، مقابل عبارت "نمایش در صفحه اصلی" را تیک بزنید، دسته مورد نظر به همراه تصویرش در صفحه اصلی و در زیر بخش اسلایدشو نمایش داده خواهد شد.

همچنین در صورتیکه مقابل عبارت "نمایش لیست کالاها" تیک بزنید، کالاهاي منتخب این دسته، که آنها را براي نمایش در صفحه اصلی انتخاب نموده اید در زیر عنوان این دسته در صفحه اصلی نمایش داده خواهند شد.

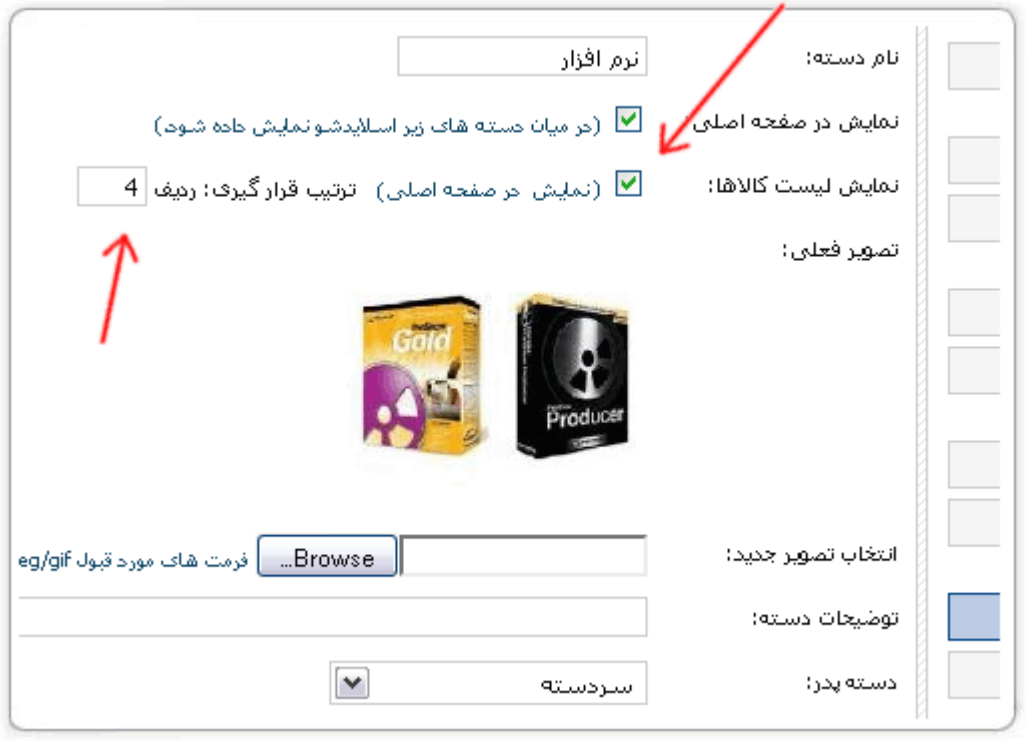

#### **ایجاد صفحات دلخواه**

شما می توانید به تعداد دلخواه صفحات مورد نظر خود را ایجاد کنید و ترتیب قرارگیري آنها در منوي سایت را مشخص نمائید. براي این منظور روي گزینه "صفحات" واقع در منوي سمت راست محیط مدیریت کلیک کنید. در این لیست دکمه حذف برخی از صفحات خاموش می باشد، در واقع آنها از صفحات اصلی فروشگاه محسوب شده و امکان حذف ندارند ولی در صورتیکه نیازي به آنها ندارید می توانید باکلیک روي دکمه وبرداشتن تیک مقابل عبارت "نمایش در منو" آنرا از منوي بالاي سایت حذف نمائید.

علاوه بر این موارد شما می توانید ترتیب قرارگیري آنها در بخش مدیریت سایت را خودتان تنظیم نمائید و مشخص کنید که لینک کدام صفحه براي شما از اولویت بالاتري برخوردار است.

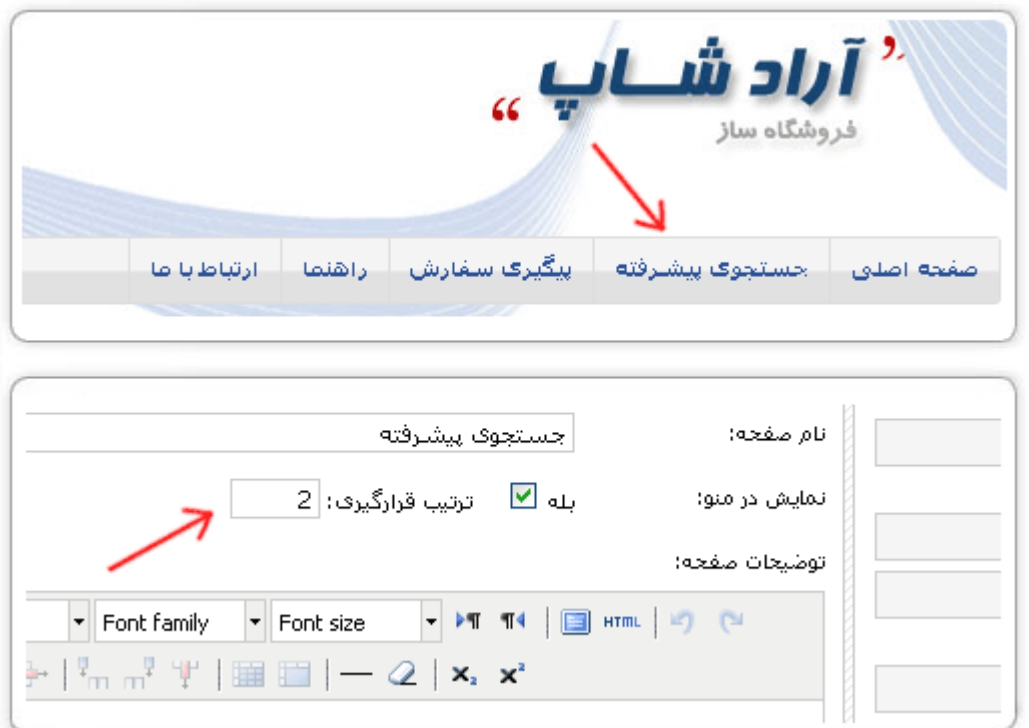

**ایجاد منوهاي دلخواه**

منوهاي موجود در ستون سمت چپ فروشگاه را مدیریت کنید و منوهاي دلخواه خود را اضافه کنید. ترتیب قرارگیري آنها نیز به انتخاب شما خواهد بود.

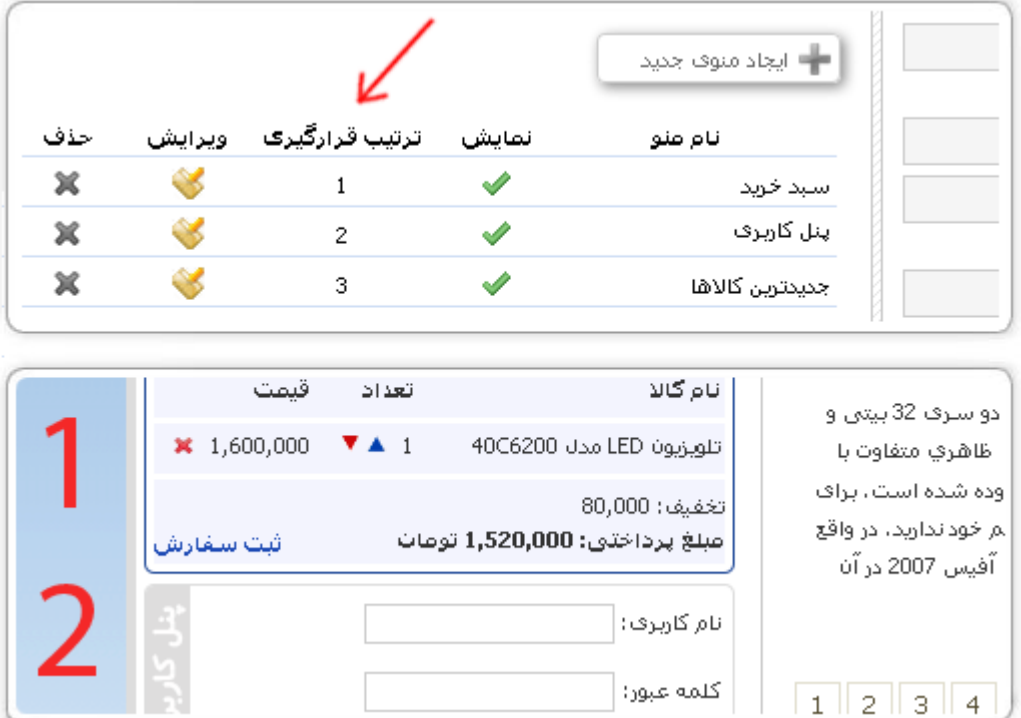

در صفحه مدیریت کاربران می توانید لیست کاملی از مشتریانی که عضو سایت هستند را مشاهده کرده و در صورت لزوم به حذف یا ویرایش مشخصات آنها بپردازید. با کلیک بر روي دکمه می توانید مشخصات کامل یک کاربر را مشاهده نمائید.

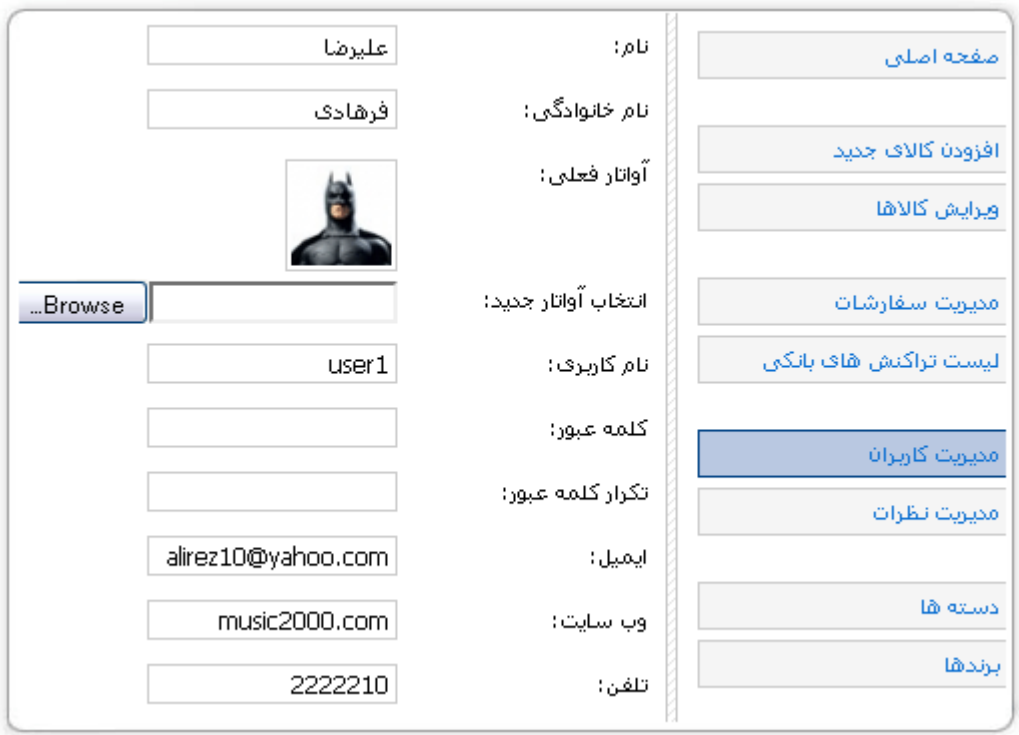

در این صفحه می توانید مشخصات کاربر، کلمه عبور یا آواتار را تغییر دهید (به عنوان مثال زمانی که کاربر از تصاویر غیراخلاقی براي آواتار خود استفاده کرده است.) علاوه براین موارد می توانید نام کاربري مشتریان را که توسط خودشان قابل تغییرنیست، تغییر دهید.

### **ایجاد نظرسنجی**

در مورد مسائل مختلف از مشتریان خود نظرسنجی کنید. براي این منظور به منوي "نظرسنجی ها" در منوي سمت راست مدیریت رفته، سئوال و گزینه هاي خود را اضافه نمائید. شما این امکان را دارید تا با کلیک روي "اضافه کردن گزینه بیشتر..." به تعداد دلخواه براي نظرسنجی خود گزینه ایجاد نمائید. در صورتیکه مقابل عبارت " نمایش نتایج به صورت خصوصی" تیک بزنید نمودار نتایج و تعداد راي دهندگان براي کاربران فروشگاه نمایش داده نخواهد شد.

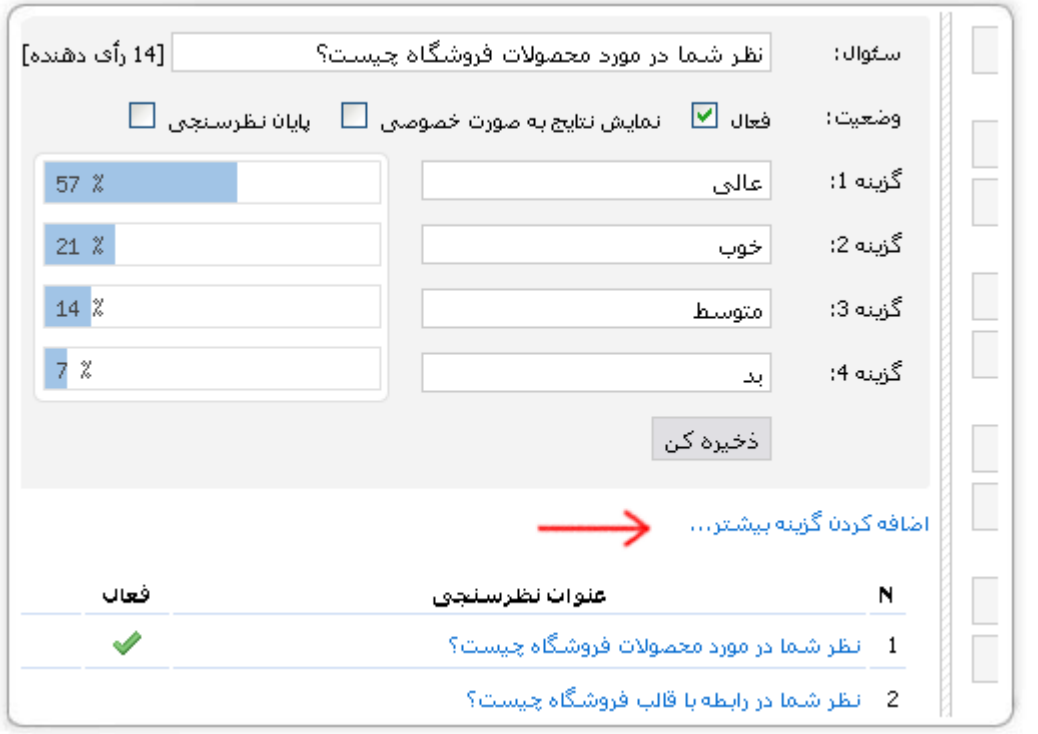

در صورتیکه مقابل عبارت "پایان نظرسنجی" تیک بزنید، کاربران امکان راي دادن به گزینه هاي موجود را نخواهد داشت و تنها می توانند نتایج آراء را مشاهده نمایند. توجه داشته باشید که علاوه برفعال بودن نظرسنجی می بایست منوي نظرسنجی نیز در لیست منوها براي نمایش انتخاب شده باشد.

# **مشاهده آمار سایت**

در محیط مدیریت می توانید آمار کاملی از بازدیدکنندگان فروشگاه را مشاهده کنید. براي این منظور روي گزینه "آمـــار" واقع در منوي سمت راست مدیریت کلیک کنید. آمار چند روز گذشته، بازدیدکنندگان اخیر و نمودار کاملی از بیننده ها و تعداد بازدیدهاي صورت گرفته براي اطلاع شما در این صفحه نمایش داده می شوند.

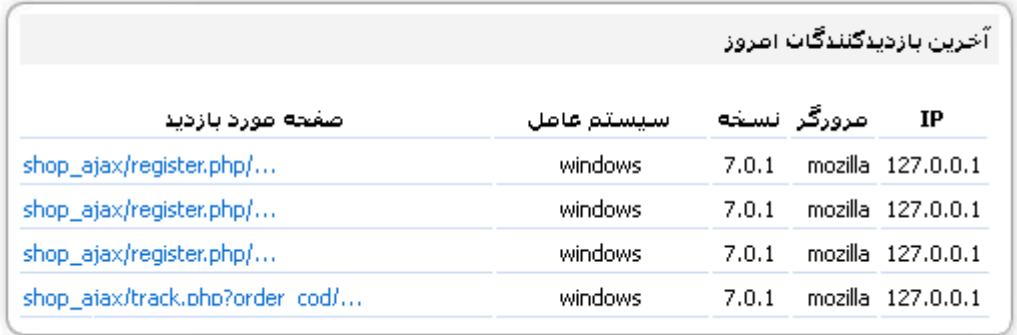

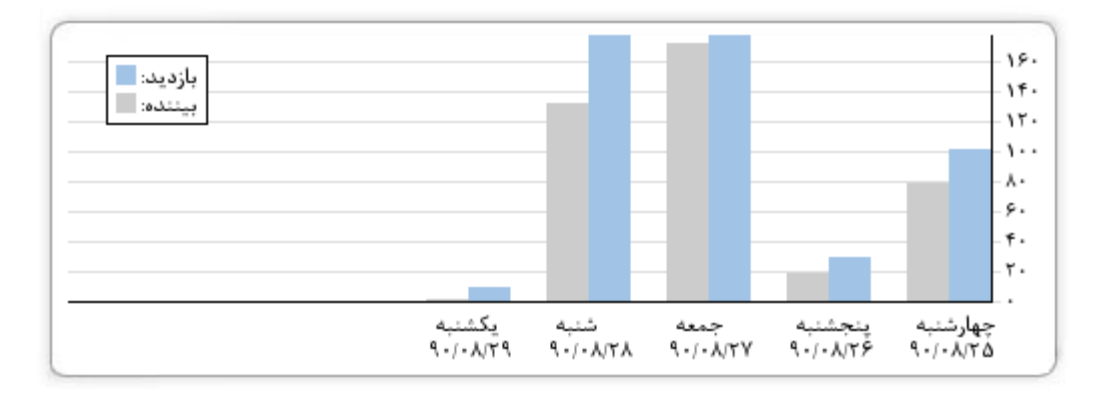

**تنظیمات سایت**

در صفحه تنظیمات نام فروشگاه، توضیح مختصري در رابطه با فروشگاه خودتان و کلماتی کلیدي را وارد نمائید. اینکار به ارتقاي فروشگاه شمادرموتورهاي جستجو کمک خواهد کرد.

کلمات کلیدي خود را با , از یکدیگر جدا کنید. کلمات کلیدي به کلماتی اطلاق می شود که به نوع کالاها و خدماتی که در سایت ارائه می دهید مربوط است. به عنوان مثال در صورتیکه شما فروشگاهی برای فروش نرم افزارهاي کامپیوتري راه اندازي نموده اید، کلمات کلید شما بهتراست شامل موارد زیر باشد:

نرم افزار,فروشگاه آنلاین,برنامه,software,فروش نرم افزار,ویندوز,سی دي نرم افزار,پکیج نرم افزاري

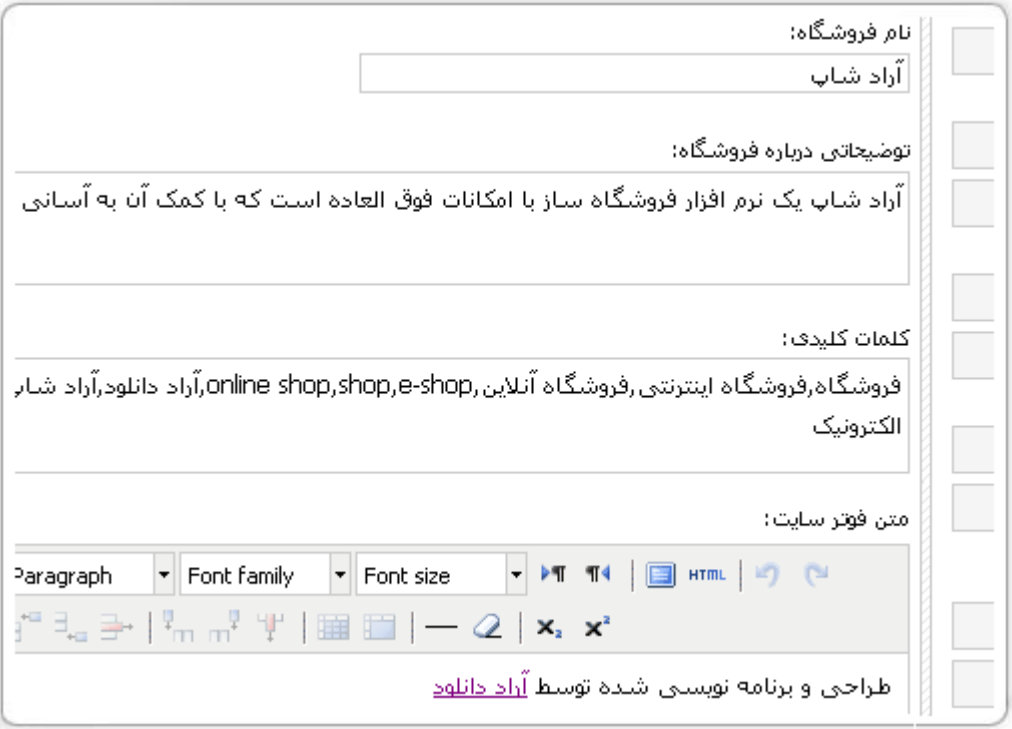

متنی که مایلید به عنوان فوتر سایت در انتهای تمامی صفحات فروشگاه قرار بگیرد را نیز وارد نمائید.

شماره حساب و کد فروشنده ایی که بانک براي تراکنش هاي آنلاین در اختیار شما قرار داده است را در صفحه تنظیمات واردنمائید.

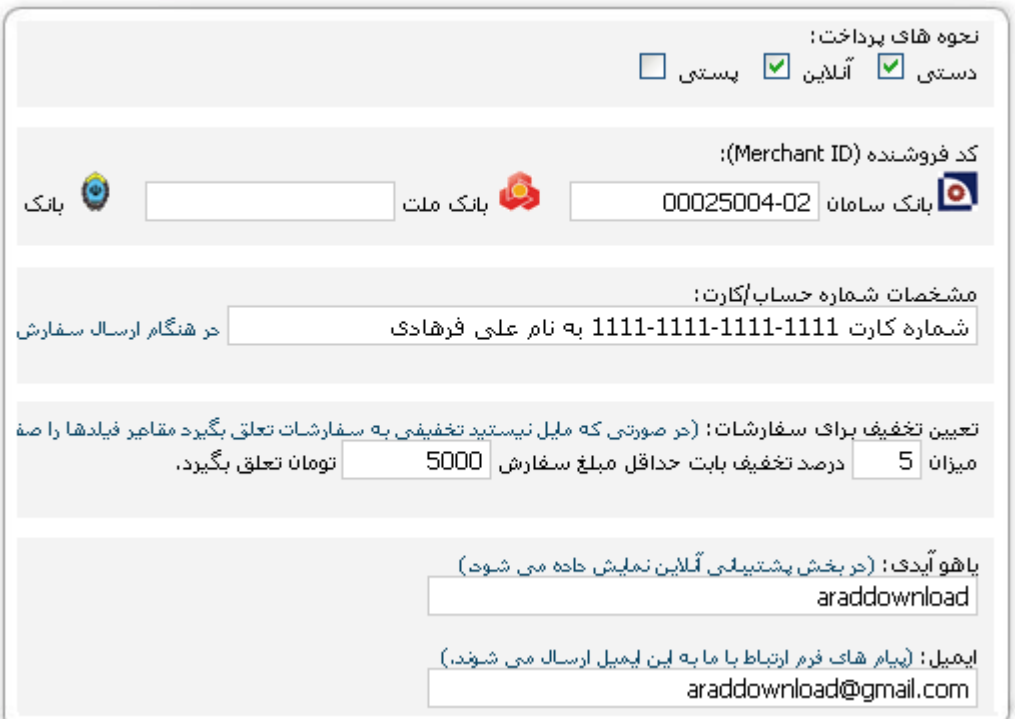

همچنین شما می توانید روشهایی که براي پرداخت در اختیار مشتریان قرار می دهید را در این صفحه تنظیم نمائید. همانطور که ملاحظه می کنید در تصویرفوق روشهاي "دستی" و "آنلاین" براي پرداخت انتخاب شده است.در کنار موارد فوق می توانید تخفیفی در ازای مبلغی خاصی از سفارش برای مشتریان در نظر بگیرید.

ایمیلی که پیام هاي صفحه ارتباط با ما بهآن ارسال می شود و آیدي یاهو ایی کهبراي ارتباط آنلاین با کاربران درنظر گرفته شده است در این صفحه قابل تنظیم کردن می باشد.

در صورتیکه مایل به تغییر کلمه عبور بخش مدیریت هستید، با وارد نمودن کلمه عبور جدید آنرا تغییر دهید.

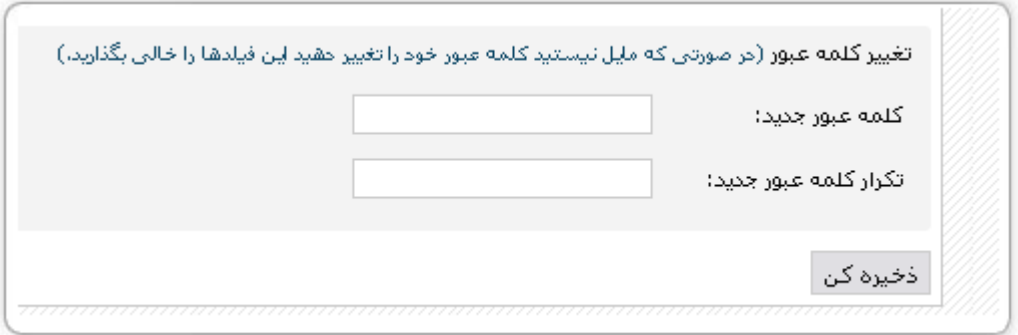

لینک های مفید

فروشگاه ساز آراد شاپ:

http://www.araddownload.com/aradshop

دموي فروشگاه ساز:

http://aradshop.araddownload.com

http://aradshop.araddownload.com/admin

دموي بخش مدیریت:

نام کاربري: demo کلمه عبور: demo

شرایط استفاده وتوافق نامه:

http://www.araddownload.com/policy